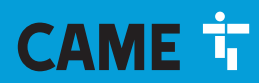

#### **CAME.COM**

# CONTROL PANEL FOR 24 V GEARMOTORS

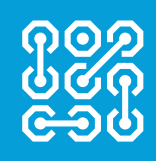

# **FA01233-EN**

 $C \in$ 

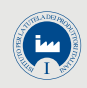

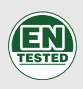

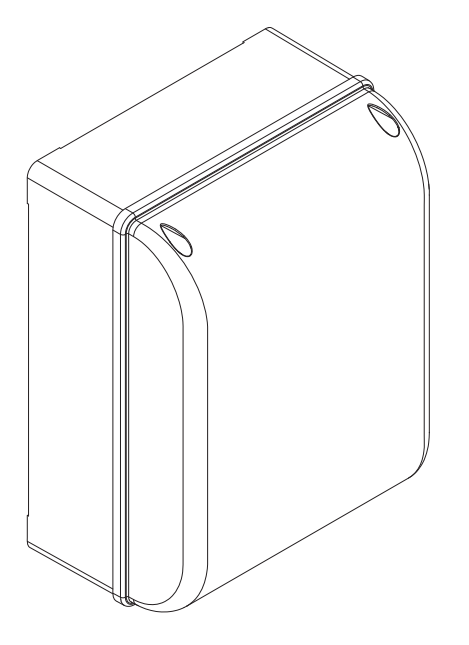

**ZL65** 

INSTALLATION MANUAL

EN English

#### IMPORTANT SAFETY INSTRUCTIONS WHEN INSTALLING WARNING: INCORRECT INSTALLATION MAY RESULT IN SERIOUS HARM, FOLLOW THESE INSTALLATION INSTRUCTIONS. THIS MANUAL IS EXCLUSIVELY INTENDED FOR PROFESSIONAL, SKILLED STAFF

#### **LEGEND**

- $\Box$  This symbol shows which parts to read carefully.<br>  $\land$  This symbol shows which parts describe safety is
- $\triangle$  This symbol shows which parts describe safety issues<br>  $\widehat{z}$  This symbol shows which parts to tell users about
- This symbol shows which parts to tell users about.

# **DESCRIPTION**

Control panel for one or two-leaved swing gates with graphic display, divided into programming and warning and self-diagnosing safety devices.

The control panel is set up for:

- connecting the RGP1 module for reducing consumption;
- connecting the ERLB emergency (blackout) operation and battery-recharging card.
- connecting to the RIO-CONN card for configuring Rio-series wireless accessories;

- connecting the UR042 module for remotely managing CAME operators, using the CAME CLOUD-specific system. All connections and links are rapid-fuse protected.

#### Intended use

For private homes and apartment blocks.

 $\Box$  Any installation and/or use other than that specified in this manual is forbidden.

#### Technical data

Fuses

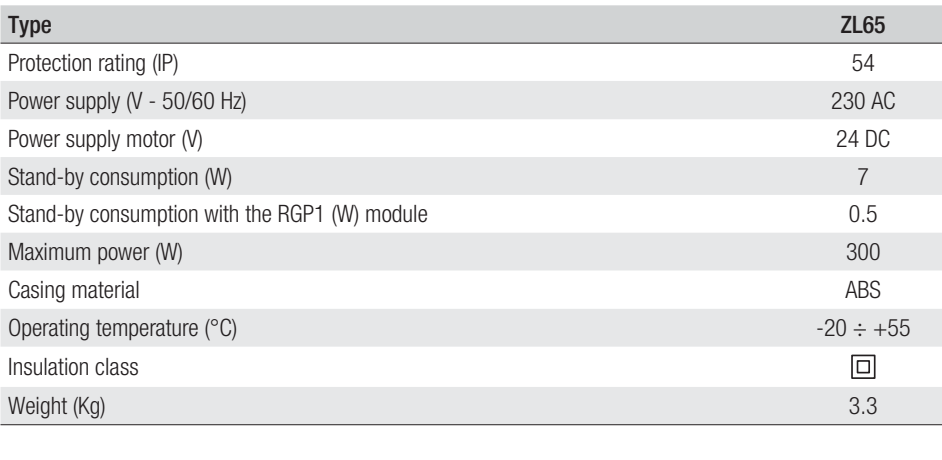

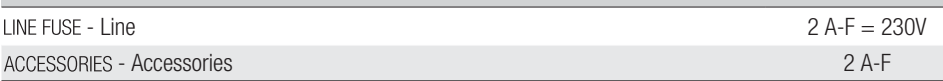

#### Dimensions (mm)

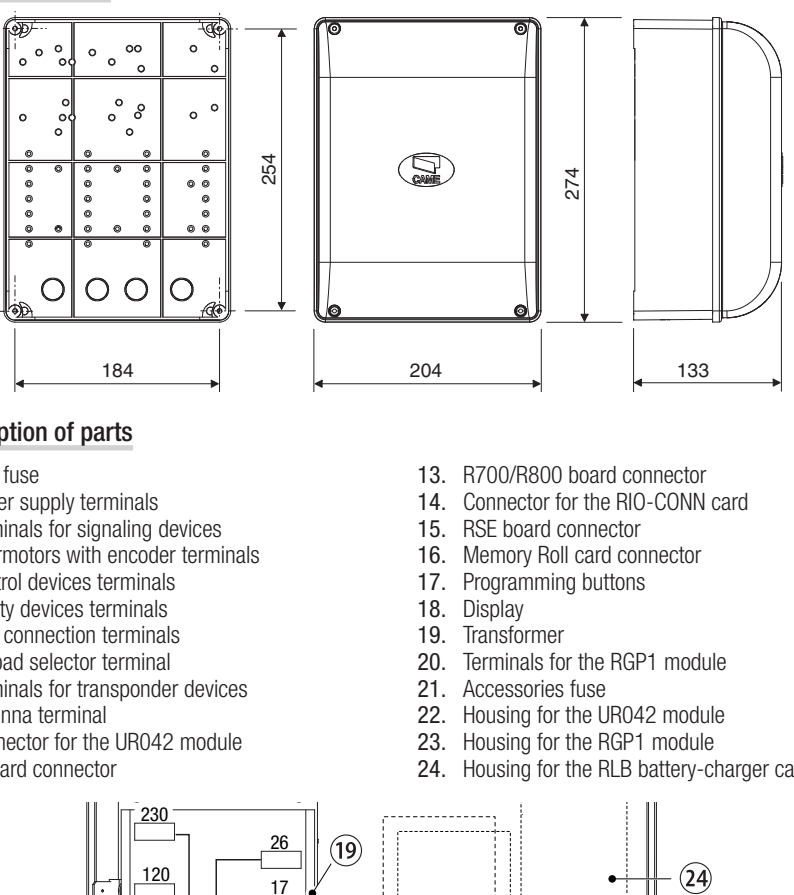

# Description of parts

- 1. Line fuse<br>2. Power su
- 2. Power supply terminals<br>3. Terminals for signaling
- 3. Terminals for signaling devices
- 4. Gearmotors with encoder terminals
- 5. Control devices terminals
- 6. Safety devices terminals
- 7. CRP connection terminals
- 8. Keypad selector terminal
- 9. Terminals for transponder devices
- 10. Antenna terminal
- 11. Connector for the UR042 module
- 12. AF card connector
- 13. R700/R800 board connector
- 14. Connector for the RIO-CONN card
- 15. RSE board connector
- 16. Memory Roll card connector
- 17. Programming buttons
- 18. Display
- 19. Transformer
- 20. Terminals for the RGP1 module
- 21. Accessories fuse
- 22. Housing for the UR042 module
- 23. Housing for the RGP1 module
- 24. Housing for the RLB battery-charger card

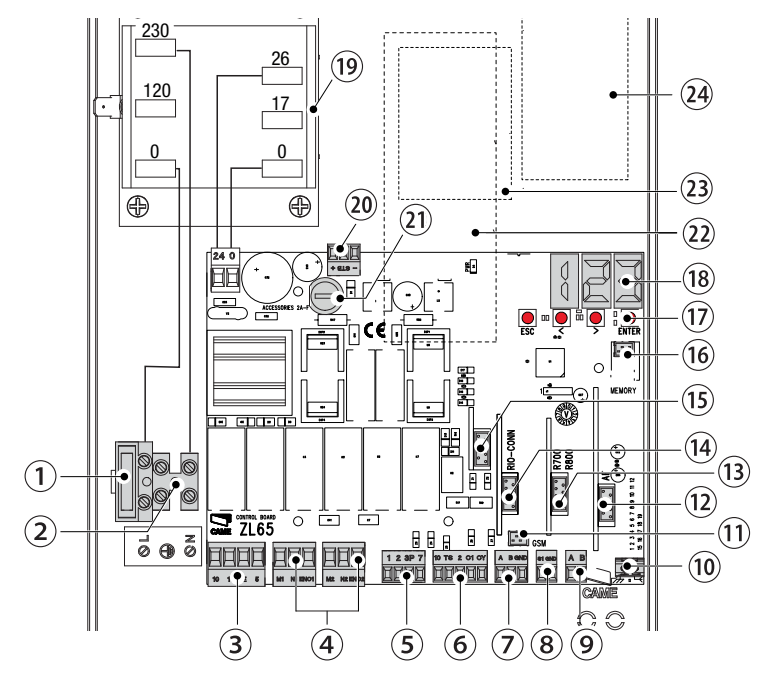

#### **GENERAL INSTALLATION INDICATIONS**

 $\land$  Only skilled, qualified staff must install this product.

! Warning! Before working on the control panel, cut off the main current supply and, if present, remove any batteries.

#### Preliminary checks

 $\land$  Before installing the control panel, do the following:

• make sure the fastening points and the anchoring surface are solid and protected from impacts. Only use suitable nuts, bolts, dowels, and so on;

• make sure you have set up a suitable dual-pole cut off device, along the power supply, that is compliant with the installation rules. It should completely cut off the power supply according to category III surcharge conditions (that is, with minimum contact openings of 3 mm);

 $\cdot \oplus$  make sure that any connections inside the container (ones that ensure continuity to the protection circuit) are fitted with additional insulation with respect to those of other electrical parts inside:

• set up suitable tubes and conduits for the electric cables to pass through, making sure they are protected from any mechanical damage.

#### Tools and materials

Make sure you have all the tools and materials you will need for installing in total safety and in compliance with applicable regulations. The figure shows some of the equipment installers will need.

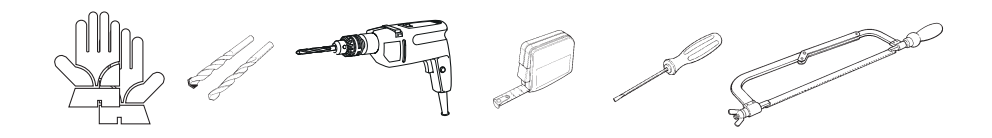

#### Cable types and minimum thicknesses

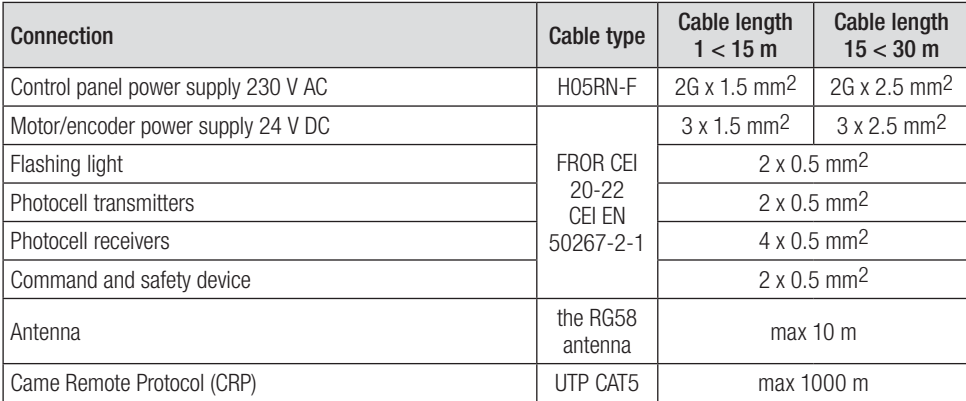

If cable lengths differ from those specified in the table, establish the cable sections depending on the actual power draw of the connected devices and according to the provisions of regulation CEI EN 60204-1. For multiple, sequential loads along the same line, the dimensions on the table need to be recalculated according to the actual power draw and distances. For connecting products that are not contemplated in this manual, see the literature accompanying said products

#### **INSTALLATION**

#### Fastening the control panel

Fasten the control panel in a protected area using suitable screws and dowels  $\bullet$ . Only use 6 x 70 mm cylinder-head screws.

Drill through the pre-drilled holes (18 and 20 mm) under the control panel's base  $\bullet$ .  $\triangle$  Be careful not to damage the control board.

Enter the cable gland with the corrugated tubes for threading the electrical cables  $\Theta$ .

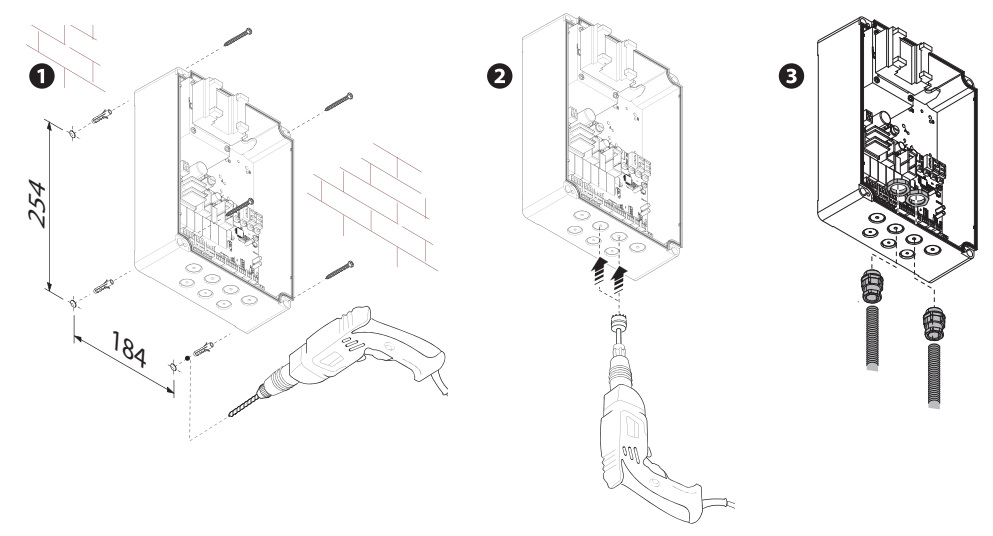

# **ELECTRICAL CONNECTIONS AND PROGRAMMING**

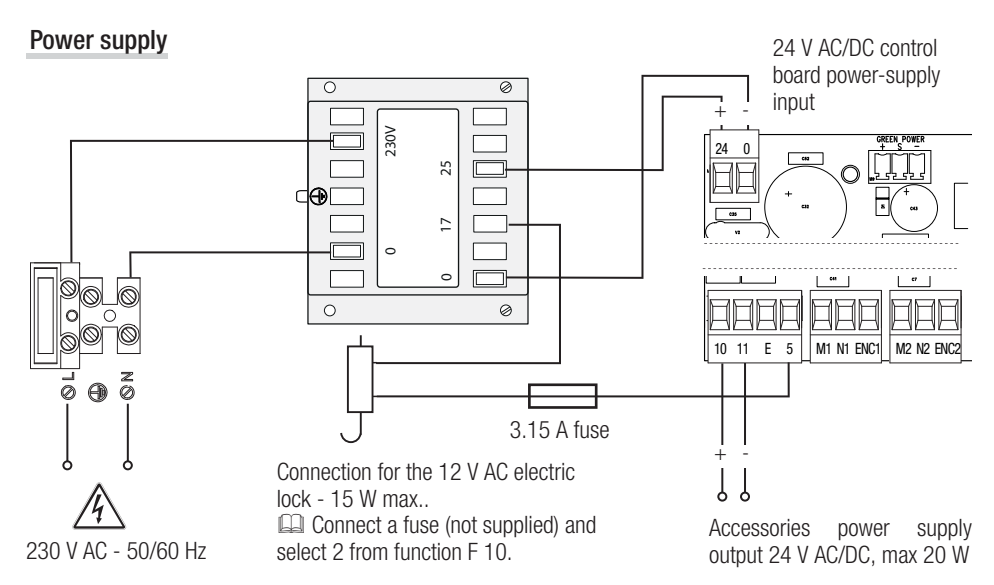

# Connecting gearmotor with encoder

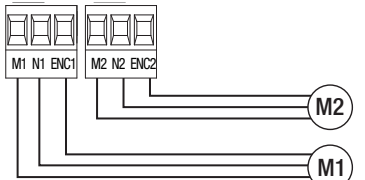

(M2) 24 V DC gearmotor with encoder, delayed in closing.

(M1) 24 V DC gearmotor with encoder, delayed in opening.

Warning device

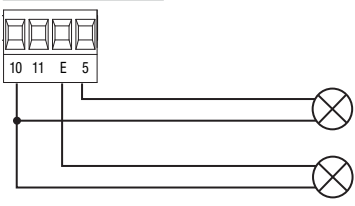

Gate-open signal output. (Contact rated for 24 V AC/DC - 3 W max). See function F 10.

Output for connecting either flashing or cycle light. (Contact rated for: 24 V AC/DC - 25 W max). See function F 18.

#### Command and control devices

!WARNING! Before fi tting any plug-in card, such as the AF or R800 one, YOU MUST CUT OFF THE MAINS POWER SUPPLY and, if present, disconnect any batteries.

Connector for the UR042 module.

 UR042 does not work if it is connected to the RGP1 module or the RSE card.

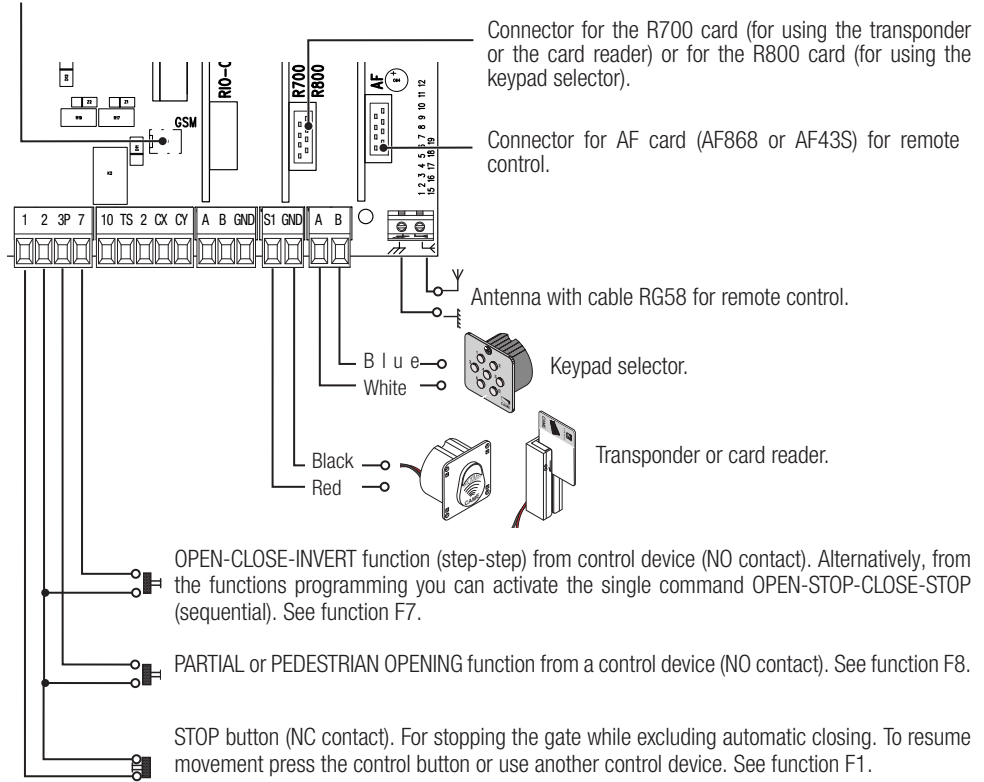

# Safety devices

#### **Photocells**

Configure contact CX or CY (NC), input for safety devices, such as photocells, that comply with EN 12978 provisions. See CX input functions (Function F2) or CY (Function F3) in:

- C1 reopening during closing. when the gate is closing, opening the contact causes the inversion of movement until opening is complete;

- C2 reclosing during opening. When the gate is opening, opening the contact triggers the inversion of movement until the gate is fully closed:

- C3 partial stop. Stopping of the gate, if it is moving, with consequent automatic closing (if the automatic closing function has been entered);

- C4 obstacle wait. Gate stops, if it is moving, and once the obstruction is removed, it resumes its movement.

 If contacts CX and CY are not used they should be deactivated during programming.

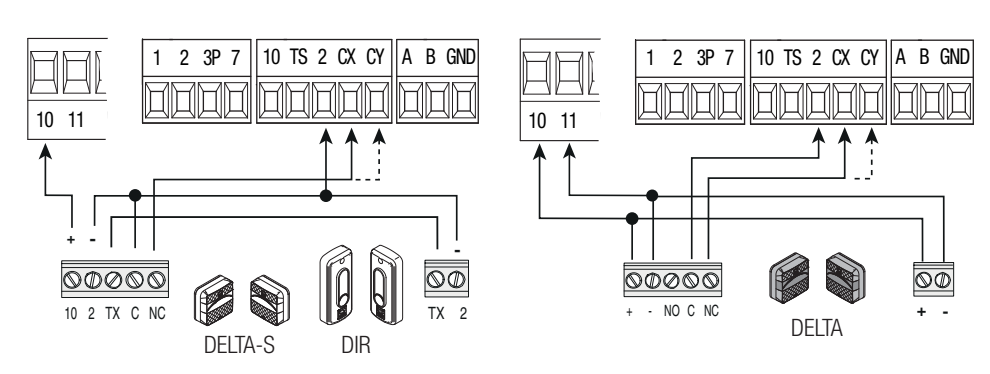

# **Sensitive Safety Edges**

Configure contact CX or CY (NC), input for safety devices, such as sensitive safety edges, that comply with EN 12978 provisions.

See CX input functions (Function F2) or CY (Function F3) in:

- C7 reopening during closing. when the gate is closing, opening the contact causes the inversion of movement until opening is complete;

- C8 reclosing during opening. When the gate is opening, opening the contact triggers the inversion of movement until the gate is fully closed.

If contacts CX and CY are not used they should be deactivated during programming.

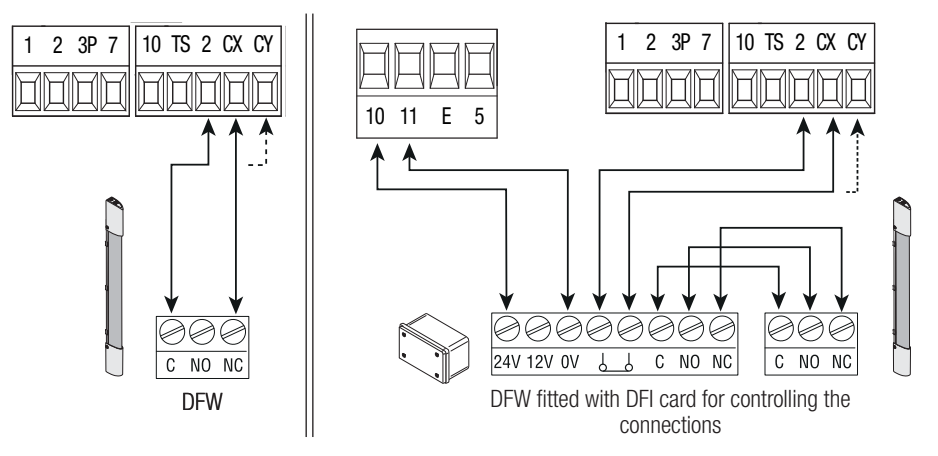

#### **Connecting the safety devices (i.e. the safety test)**

At each opening and closing command, the control board checks the efficacy of the safety devices (such as, photocells).

Any malfunction will inhibit any command and E 4 will appear on the display. For this type of connection, enable function F 5.

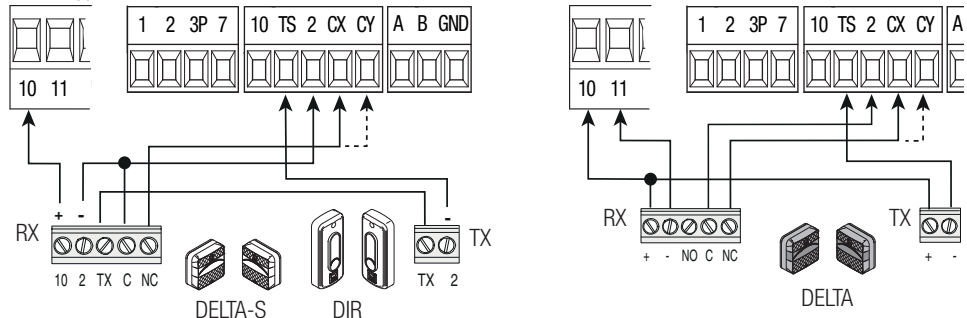

# Wireless devices

Fit the RIO-CONN card into the corresponding connector on the control board.

Set the function to be associated to the wireless device (F65, F66, F67 e F68).

Configure the wireless accessories (see the folder of the accessory you want to configure).

**In If the devices are not configured with the RIO-CONN card, the E 18 error message is displayed.** 

A If the system has radiofrequency interferences, the wireless system will inhibit the operator's normal operating mode and the E 17 error message is displayed.

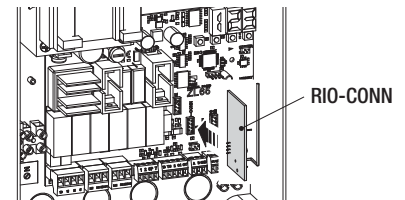

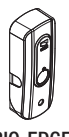

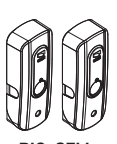

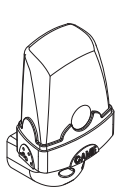

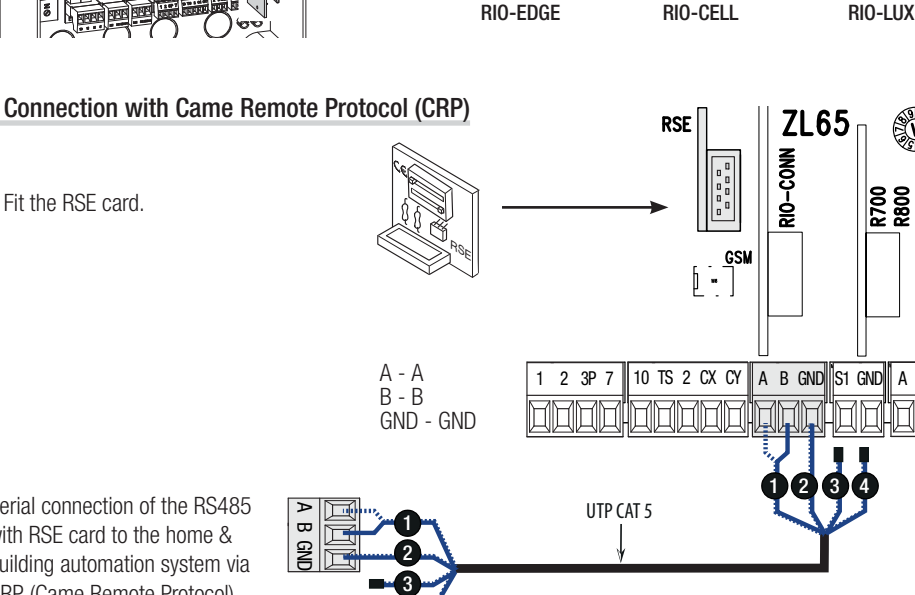

4

Serial connection of the RS485 with RSE card to the home & building automation system via CRP (Came Remote Protocol).

#### Description of programming commands

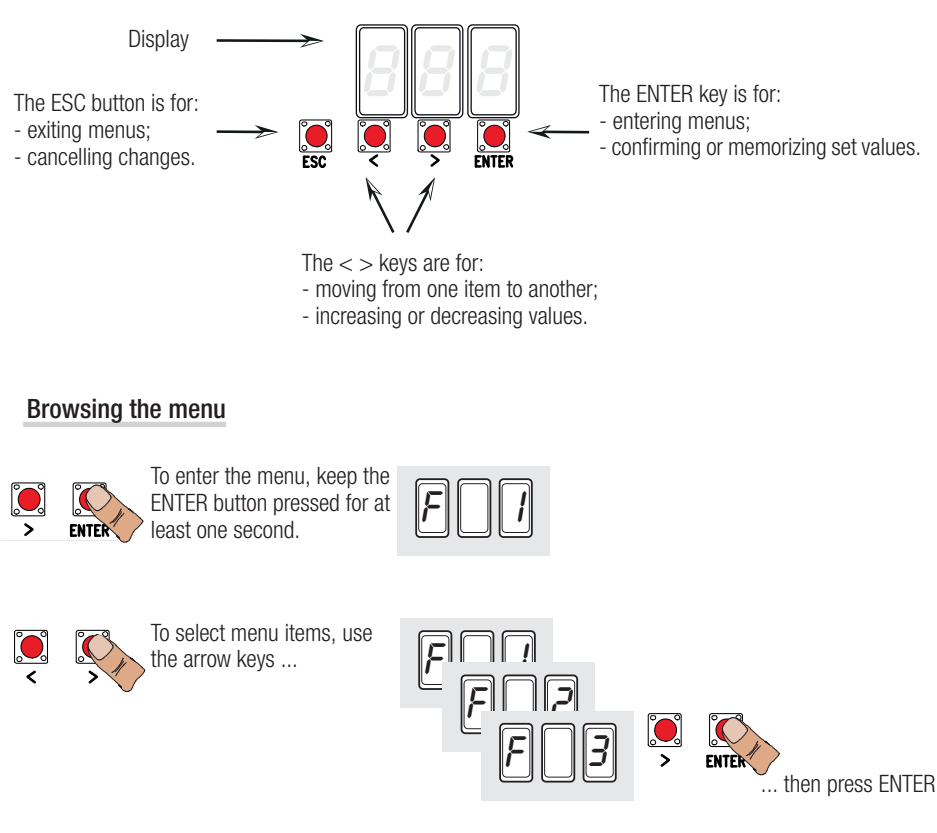

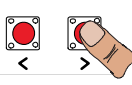

also for the submenus, use the arrow keys to select ...

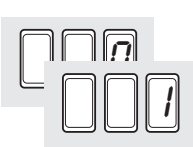

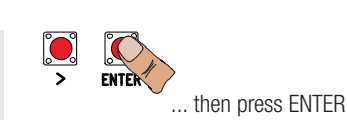

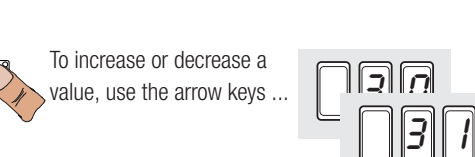

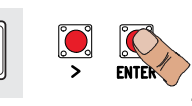

... the press ENTER to confirm ...

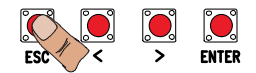

... to exit the menu, wait 10 seconds or press ESC.

 When the menu is active the system cannot be used.

# Functions map

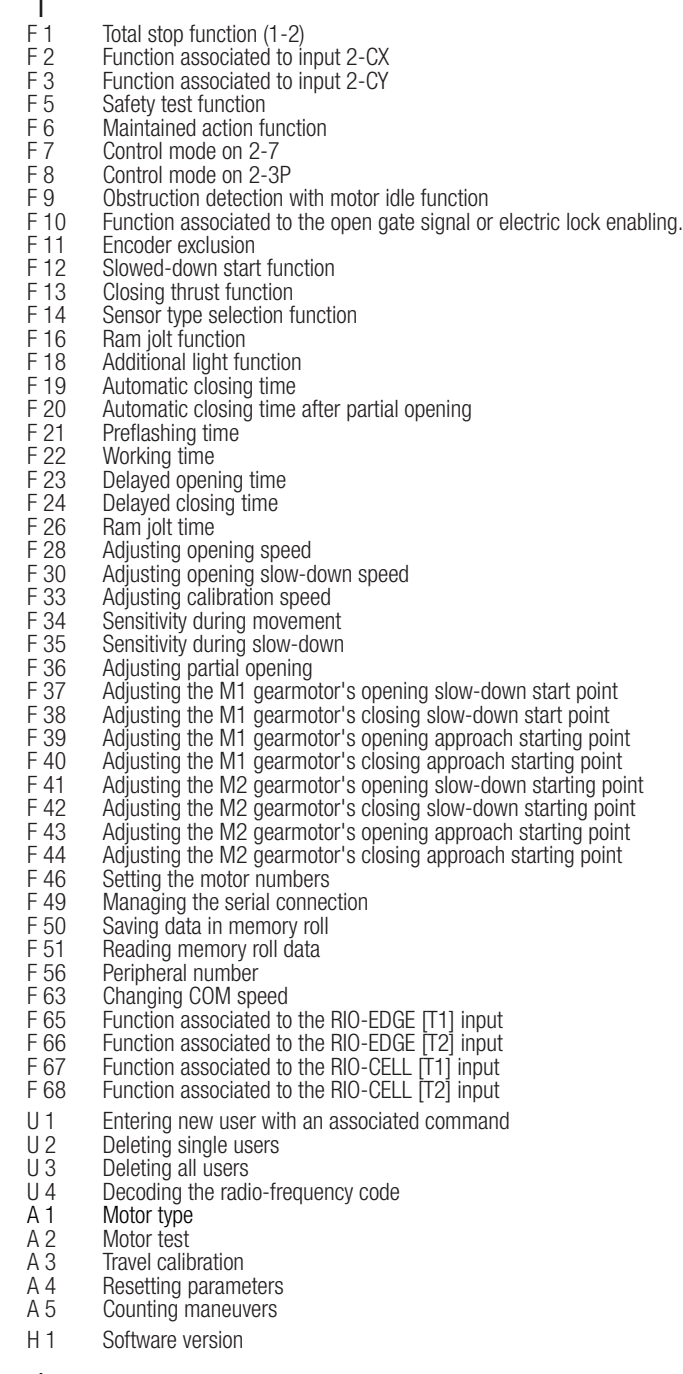

#### Functions menu

- IMPORTANT! Start programming by first performing the MOTOR TYPE (A 1), F 46 MOTOR NUMBERS and A3 TRAVEL CALIBRATION functions.
- $\triangle$  Programming the features is to be done when the operator is stopped.
- You can memorize up to 25 users.

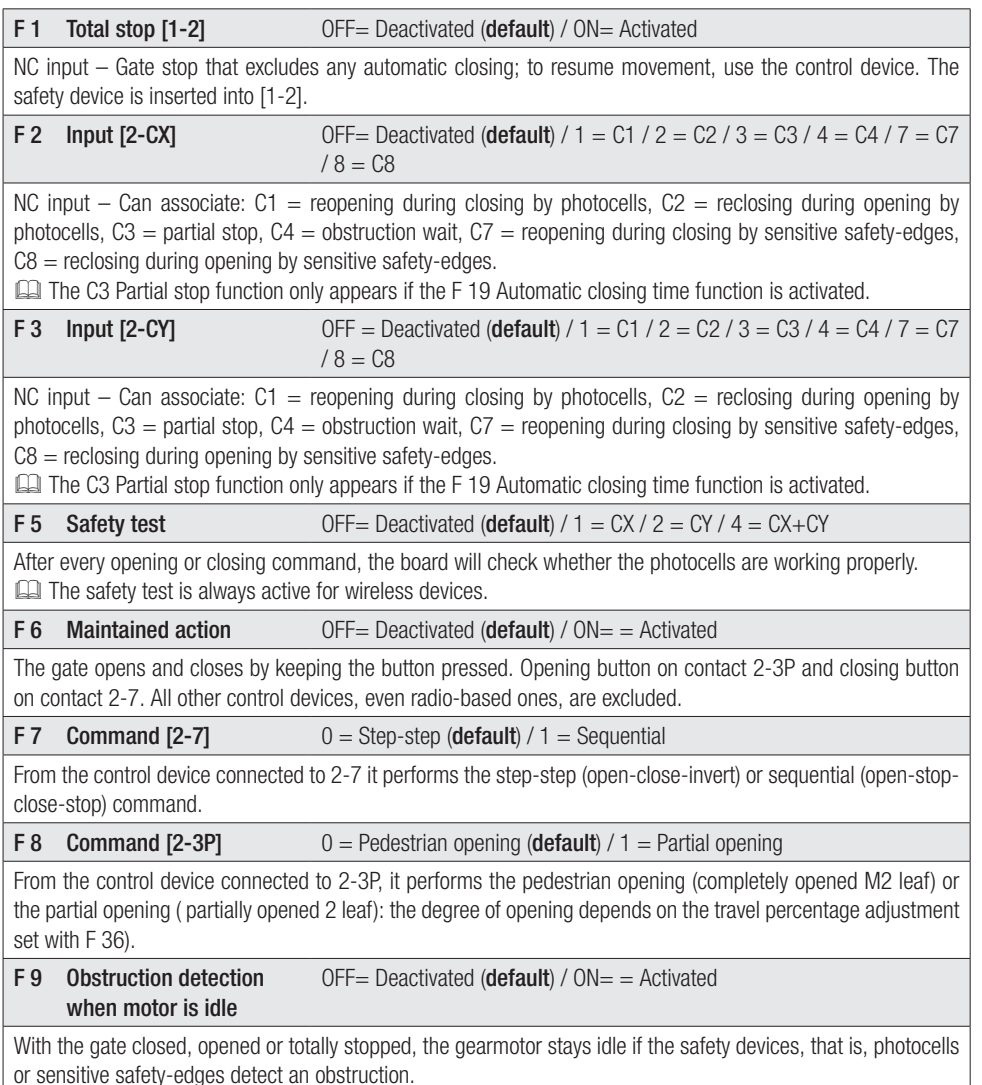

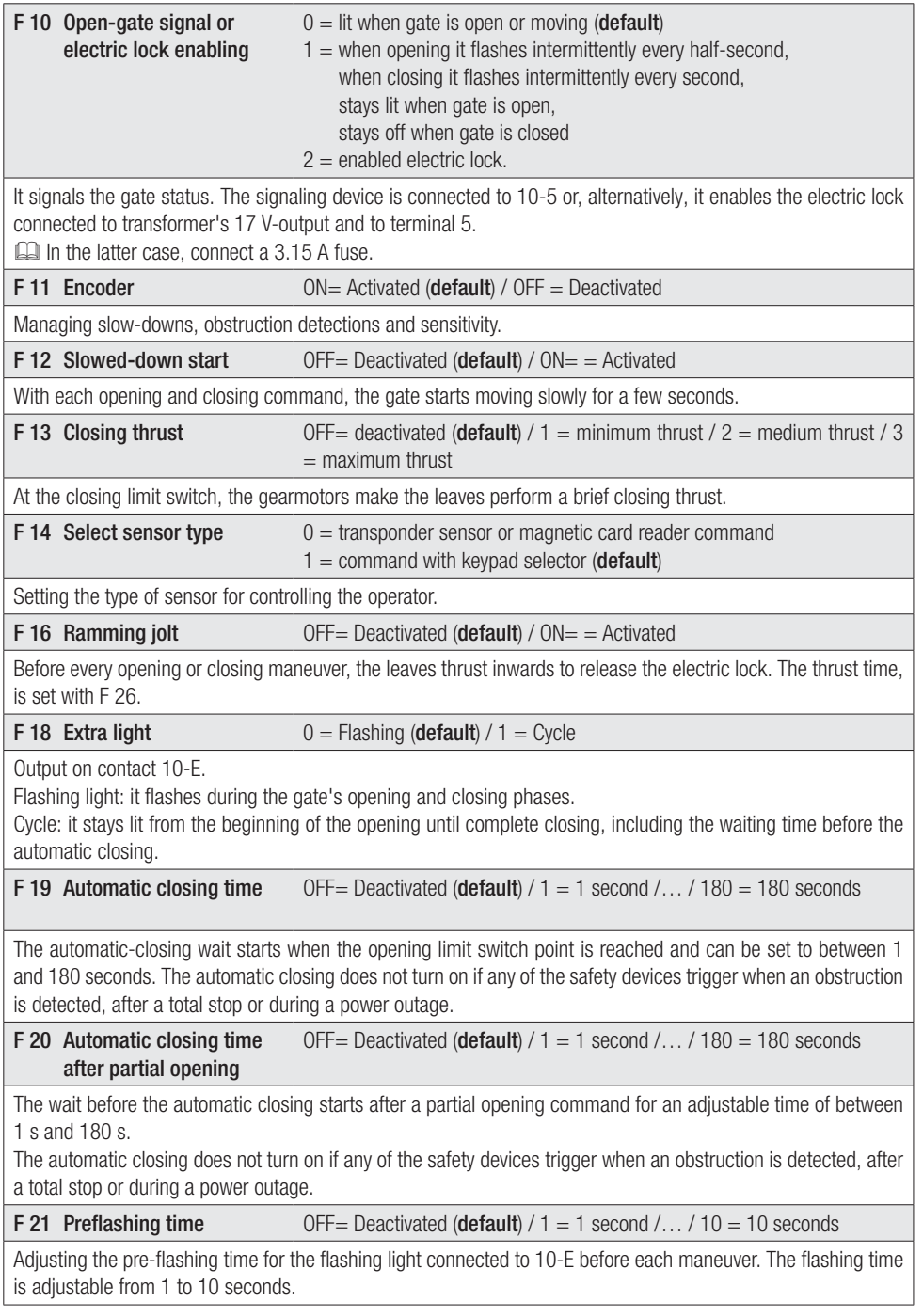

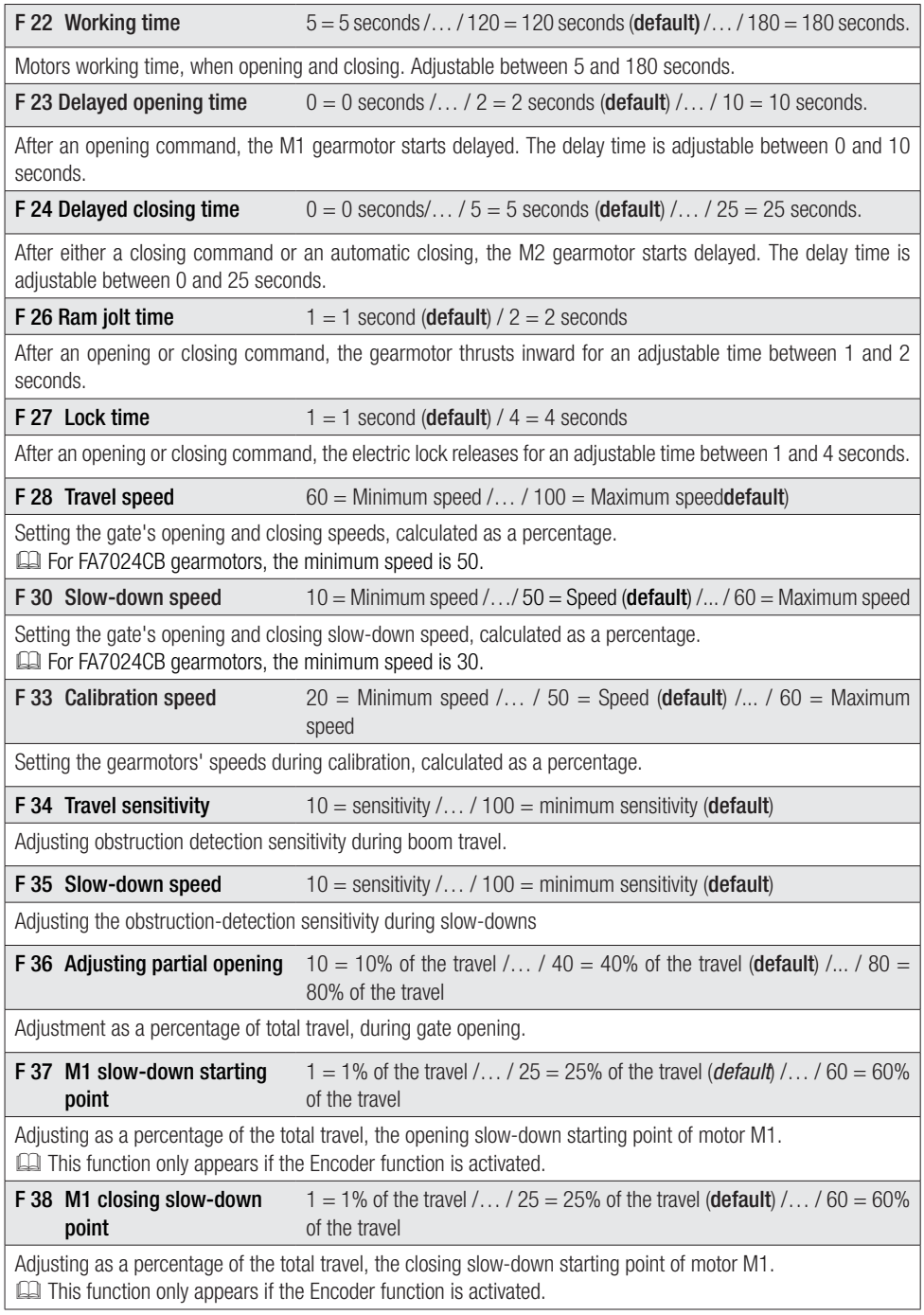

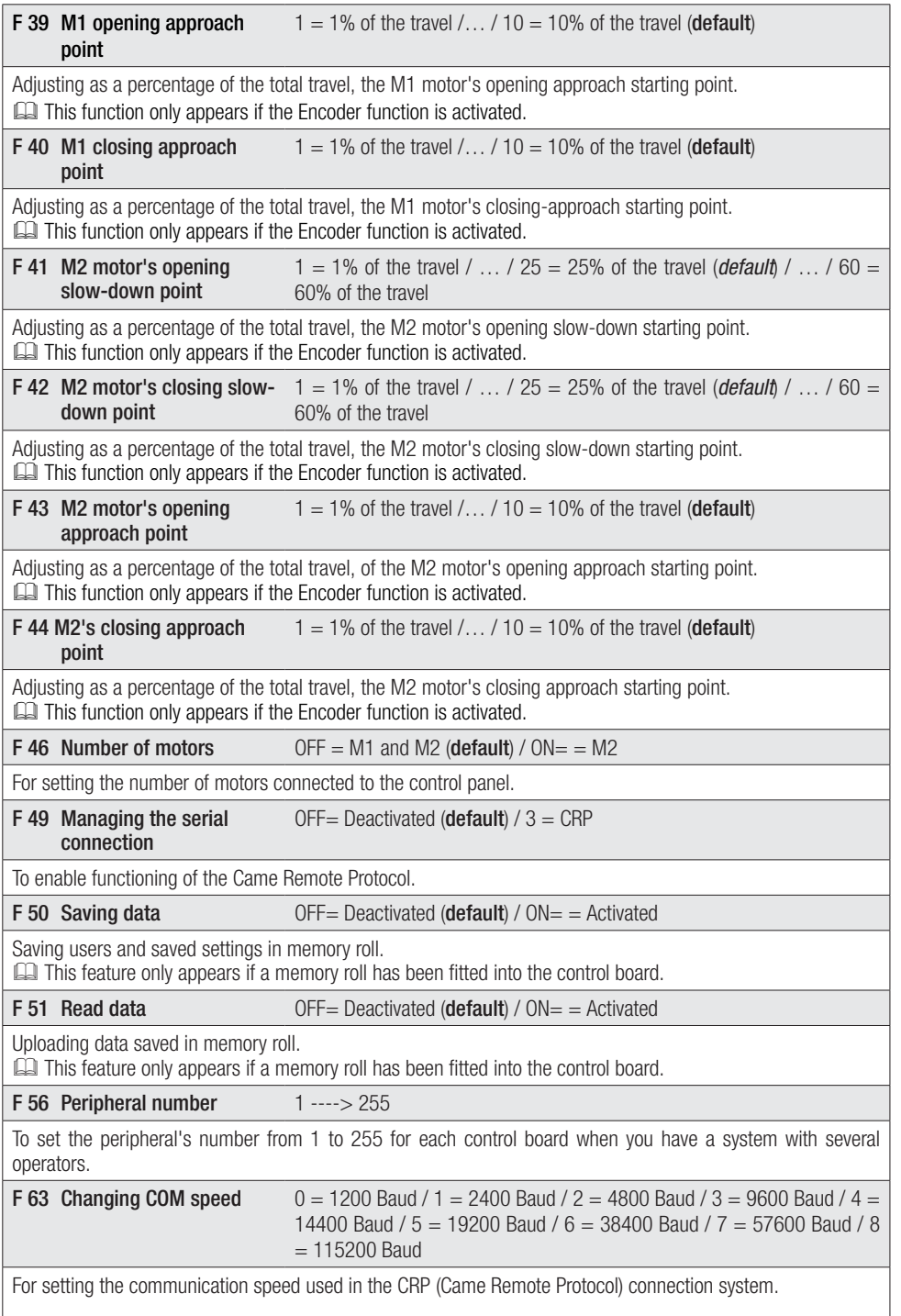

#### **F 65 Wireless input RIO-EDGE** OFF= Deactivated (**default**)  $/7 = P7 / 8 = P8$ [T1]

RIO-EDGE wireless safety device associated to any function chosen among those available:  $P7 =$  reopening during closing,  $P8 =$  reclosing during opening.

For programming, see the instructions that come with the accessory.

 This function only appears is the control board has been fi tted with a RIO-CONN card.

#### **F 66 Wireless input RIO-EDGE** OFF= Deactivated (**default**)  $/7 =$  P7  $/8 =$  P8

 $[T2]$ 

RIO-EDGE wireless safety device associated to any function chosen among those available:  $P7$  = reopening during closing,  $P8 =$  reclosing during opening.

For programming, see the instructions that come with the accessory.

 This function only appears is the control board has been fi tted with a RIO-CONN card.

F 67 Wireless input RIO-CELL [T1] OFF= Deactivated (**default**)  $/ 1 = P1 / 2 = P2 / 3 = P3 / 4 = P4$ 

RIO-CELL is associated to any function chosen among those available:  $P1$  = reopening during closing;  $P2$  = reclosing during opening:  $P3$  = partial stop:  $P4$  = obstruction wait.

For programming, see the instructions that come with the accessory.

This function only appears is the control board has been fitted with a RIO-CONN card.

#### F 68 Wireless input RIO-CELL  $[T2]$ OFF= Deactivated (**default**)  $/ 1 = P1 / 2 = P2 / 3 = P3 / 4 = P4$

RIO-CELL is associated to any function chosen among those available:  $P1$  = reopening during closing;  $P2$  = reclosing during opening;  $P3$  = partial stop;  $P4$  = obstruction wait.

For programming, see the instructions that come with the accessory.

This function only appears is the control board has been fitted with a RIO-CONN card.

**U 1 Entering a user** 1 = Step-step command (open-close)  $/2$  = Sequential command (openstop-close-stop) /  $3 =$  Only open command /  $4 =$  Partial command

Entering up to up to a 25 users maximum and associating to each one a function chosen among the existing ones. This must be done via transmitter or other control device (see "ENTERING USERS WITH ASSOCIATED COMMAND paragraph).

#### U 2 Deleting a user

Deleting a single user

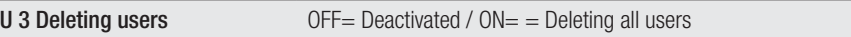

Deleting all users.

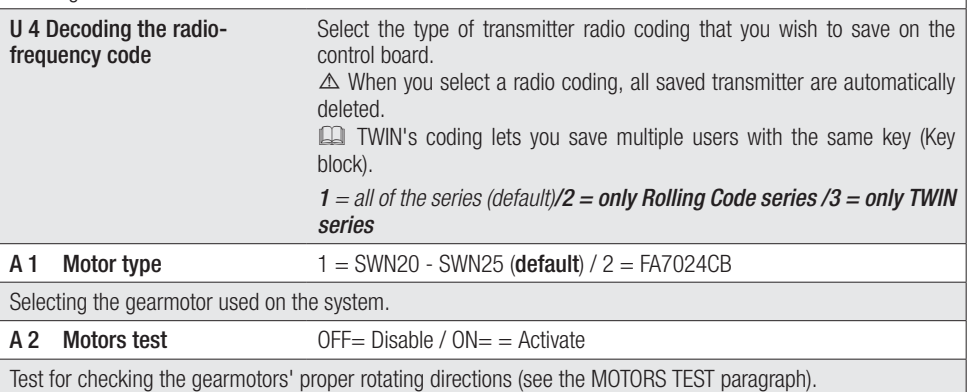

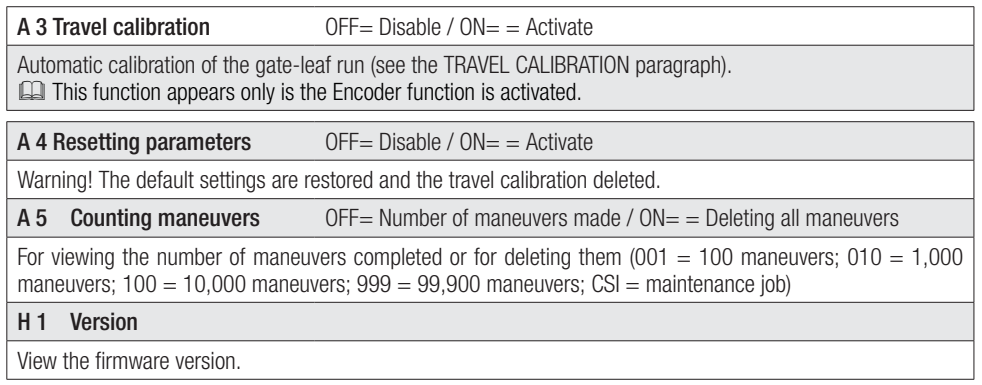

#### Motors test

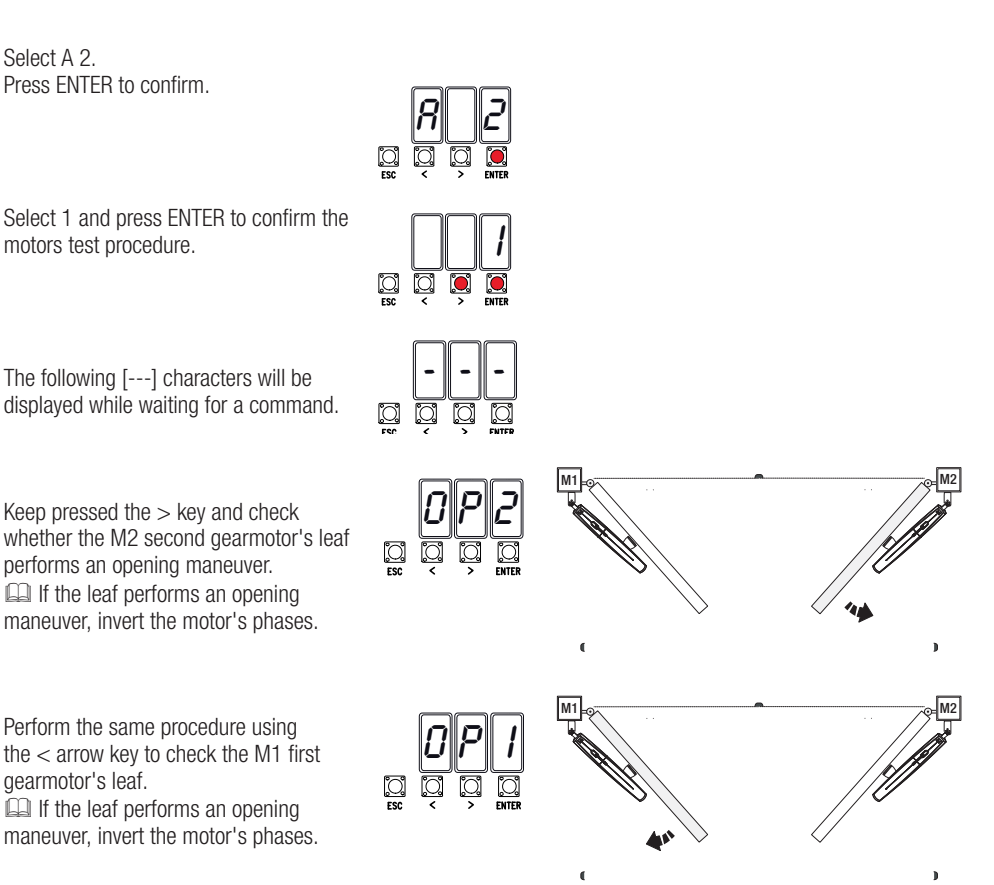

#### Travel calibration

 Before calibrating the gate travel, position the gate half-way, check that the maneuvering area is clear of any obstruction and check that there are mechanical opening and closing stops.

 $\triangle$  The mechanical end-stops are obligatory.

Important! During calibration, all safety devices will be disabled.

Select A 3. Press ENTER to confirm.

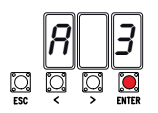

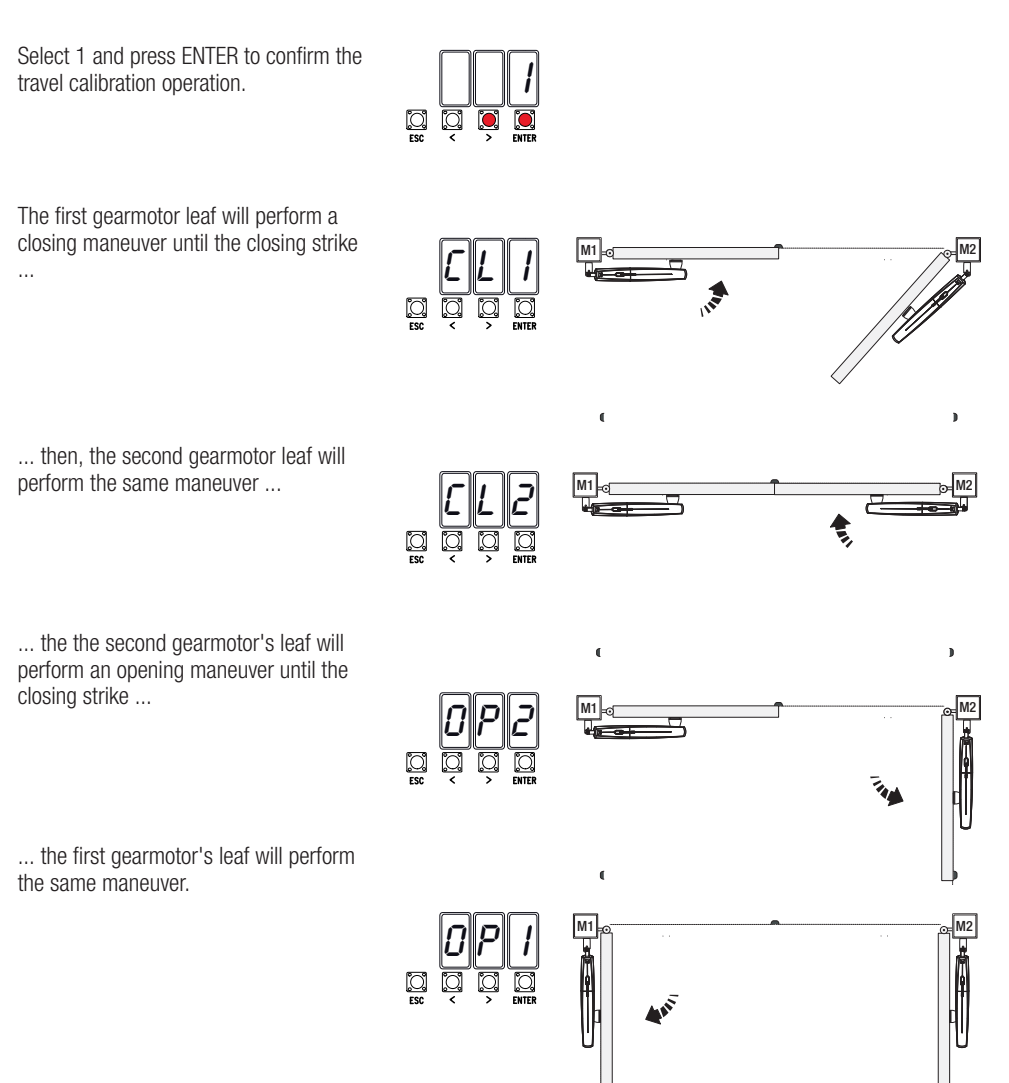

CDI When entering/deleting users, the flashing numbers that appear, are numbers that can be used for other users you may wish to enter (maximum 25 users).

#### Entering a user with an associated command

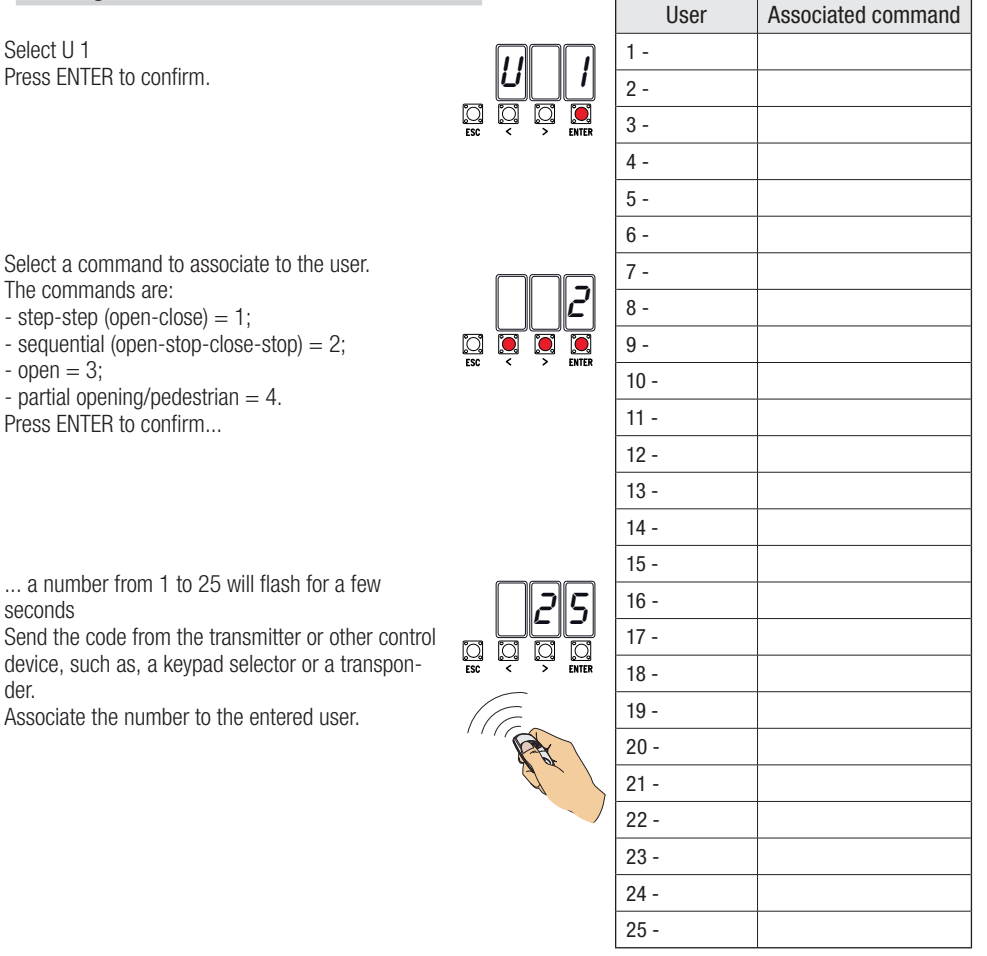

#### Deleting a single user

Select II<sub>2</sub> Press ENTER to confirm.

Use the arrow keys select the number of the user you wish to delete. Press ENTER to confirm...

... CIr will appear on the screen to confirm deletion.

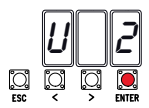

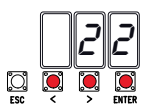

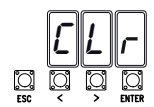

# Memory Roll Card

To memorize user data and configure the system, to then reuse them with another control board even on another system.

 After memorizing the data, it is best to remove the Memory Roll.

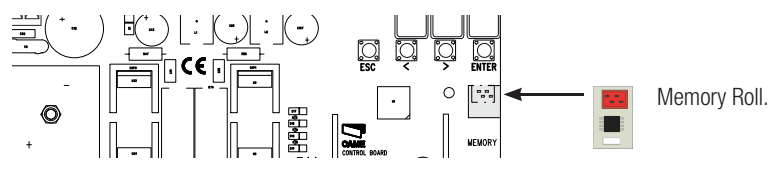

#### **ILLUSTRATION OF THE SLOW-DOWN AND APPROACH AREAS AND POINTS**

**Comparently** The travel areas and slow-down and approach points are tested to comply with the parameters set forth by Technical Regulations EN 12445 and EN 12453 for impact force compatibility of moving gate leaves.

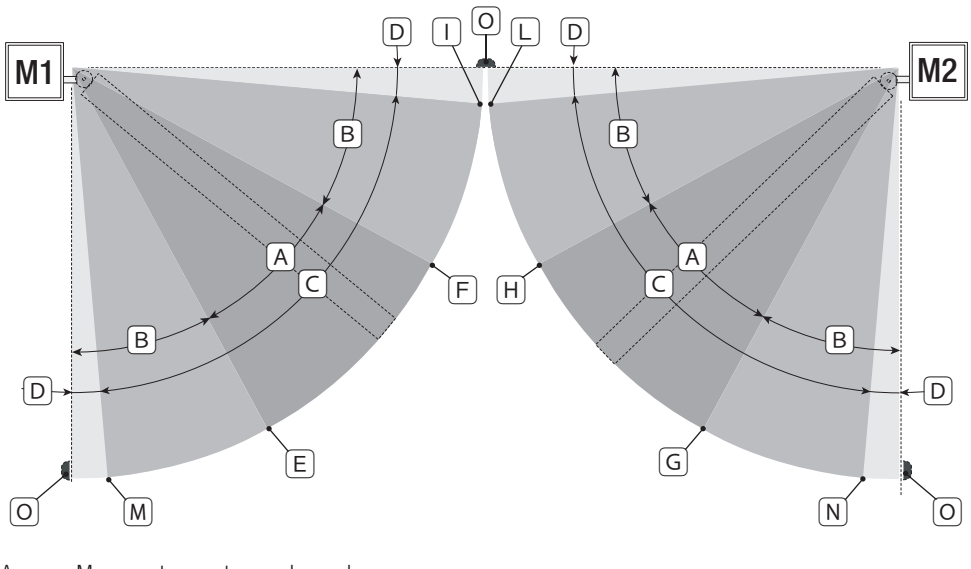

- $A =$  Movement area at normal speed.<br> $B^* =$  Movement area at slowed-down s
- $B^*$  = Movement area at slowed-down speed.<br>C = Encoder intervention zone with moveme
- $C =$  Encoder intervention zone with movement inversion.<br>  $D =$  Encoder intervention zone with movement stopped.
- $D =$  Encoder intervention zone with movement stopped.<br> $E =$  Opening slow-down starting point for M1.
- $E =$  Opening slow-down starting point for M1.<br> $F =$  Closing slow-down starting point for M1.
- $F =$  Closing slow-down starting point for M1.<br> $G =$  Opening slow-down starting point for M2
- $G =$  Opening slow-down starting point for M2.<br> $H =$  Closing slow-down starting point for M2
- $H =$  Closing slow-down starting point for M2.<br> $H^* =$  Closing approach starting point for M1.
- $I^{**}$  = Closing approach starting point for M1.<br> $I^{**}$  = Closing approach starting point for M2.
- $\equiv$  Closing approach starting point for M2.
- $M^{**} = 0$  pening slow-down starting point for M1.
- $N^{**}$  = Opening slow-down starting point for M1
- $0 =$ Strike plates..
- \* Minimum 600 mm from the strike plate.

Set the closing-rest percentage for function F 39 - F 40 for the first motor (M1) and F43 - F44 for the second motor (M2) so as to achieve a distance of less than 50 mm from the strike plate.

#### **ERROR MESSAGE**

**CO** The error messages are shown on the display.

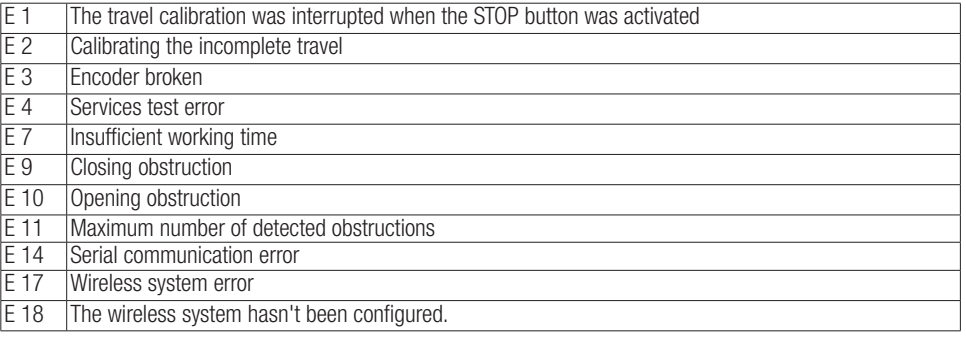

# **FINAL OPERATIONS**

#### Fastening the cover

Once finished with the electrical connections and powering up, fit the cover and secure it using the supplied screws.

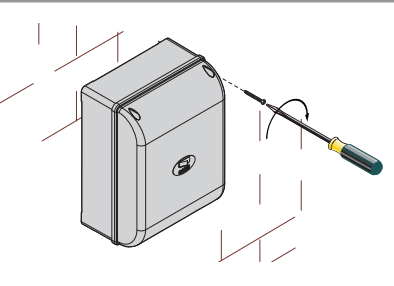

#### **DISMANTLING AND DISPOSAL**

Always make sure you comply with local laws before dismantling and disposing of the product. The packaging materials (cardboard, plastic, and so on) should be disposed of as solid household waste, and simply separated from other waste for recycling.

Whereas other components (control boards, batteries, transmitters, and so on) may contain hazardous pollutants. These must therefore be disposed of by authorized, certified professional services. DO NOT DISPOSE OF IN NATURE!

#### **REFERENCE REGULATIONS**

The product complies to the reference regulations in effect.

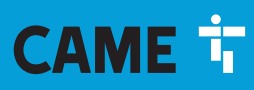

# CAME S.p.A.

Via Martiri Della Libertà, 15 31030 Dosson di Casier - Treviso - Italy tel. (+39) 0422 4940 - fax. (+39) 0422 4941